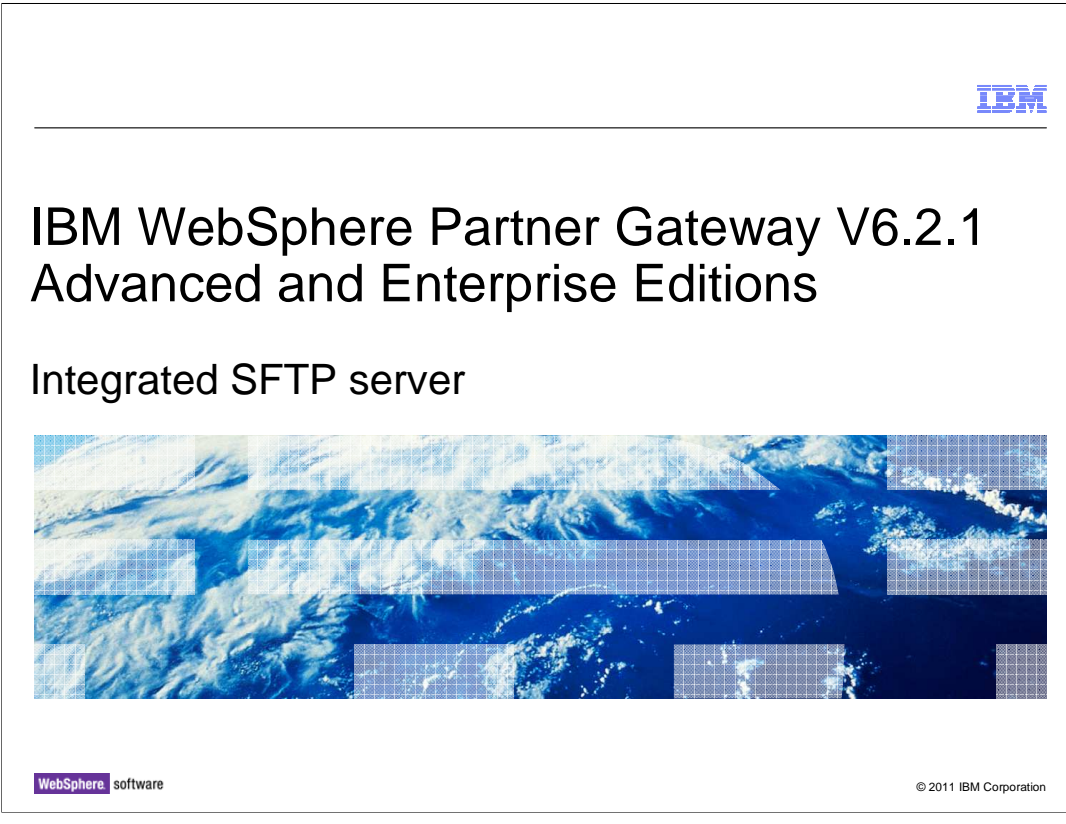

The presentation gives an overview of integrated SFTP server feature

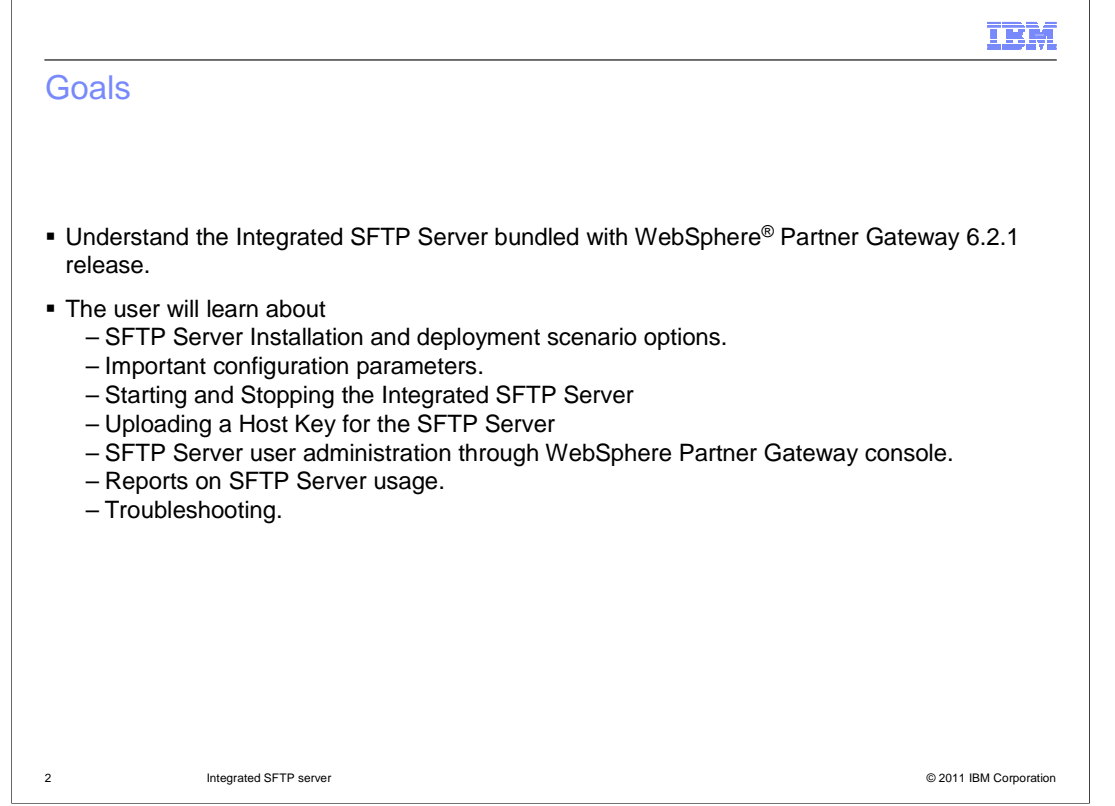

 The goal for this presentation is to provide understanding on integrated SFTP server and its usage.

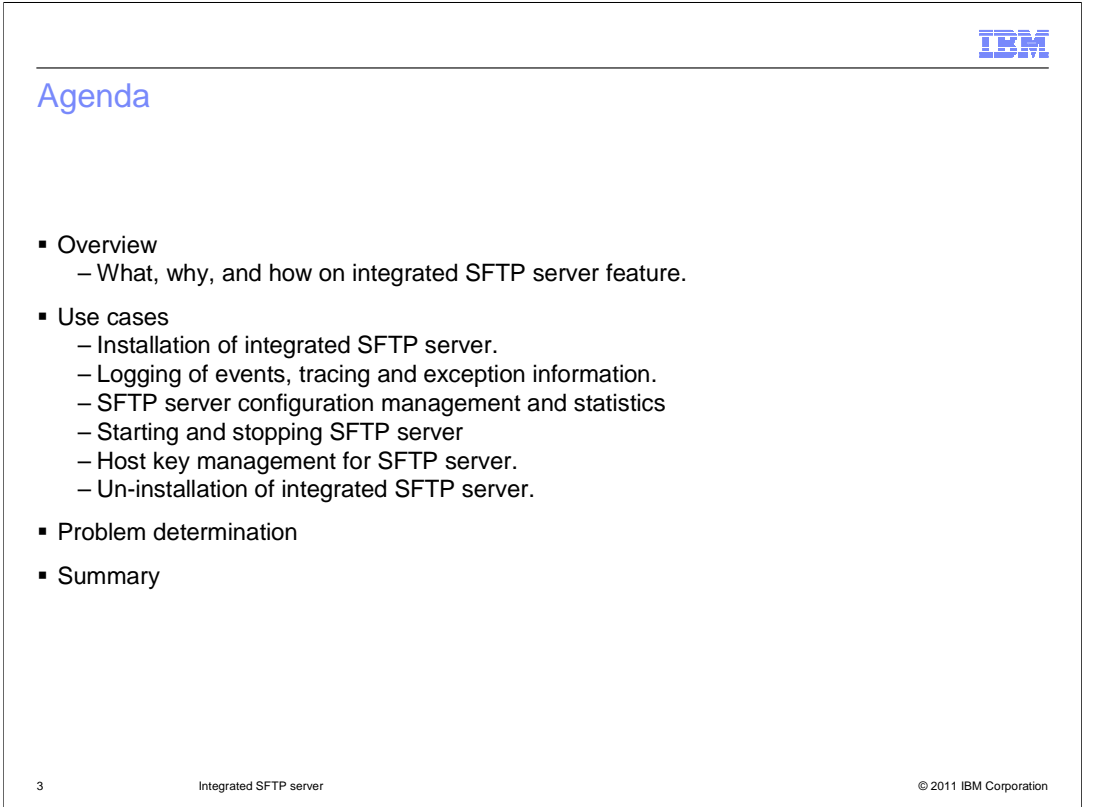

 This presentation covers the overview and some of the use cases like how to work with the integrated SFTP server. It also explains how to debug the problems.

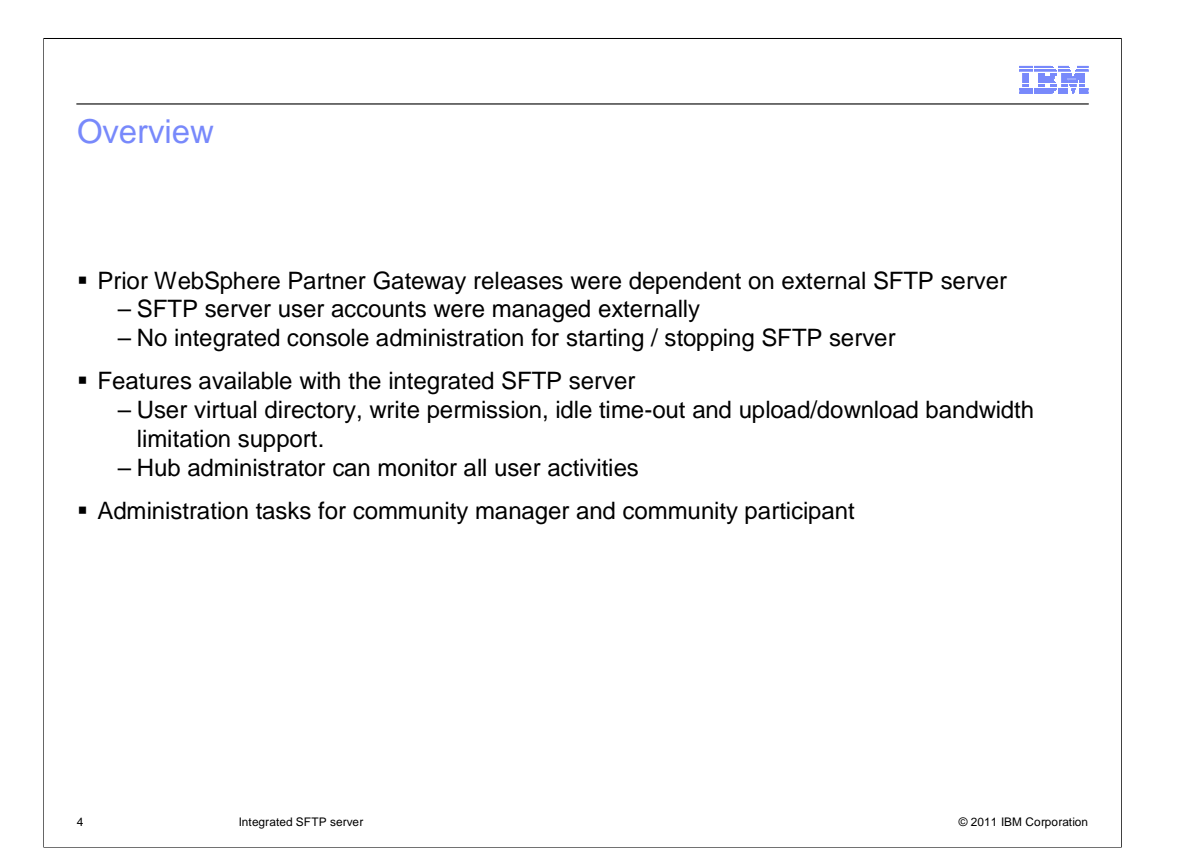

This section covers the Overview of Integrated SFTP Server feature.

In the previous WebSphere Partner Gateway releases (WebSphere Partner Gateway 6.2 FP3 and earlier) an external SFTP server is<br>required for supporting SFTP receiver and gateway. While there are a few good SFTP servers avail This feature is about integrating a SFTP Server with WebSphere Partner Gateway.

The integrated SFTP Server is

Used by WebSphere Partner Gateway components for SFTP receivers and senders.

 Managed from WebSphere Partner Gateway console. The management tasks include User management, Security information management, starting and stopping of SFTP server.

Having events integrated with WebSphere Partner Gateway so that they can be viewed from WebSphere Partner Gateway console.

Having a well formatted logging and tracing information to help in analysis and troubleshooting of runtime problems.

Features available with the Integrated SFTP Server:

User virtual directory, write permission, idle time-out and upload/download bandwidth limitation support.

Hub Administrator can monitor all user activities.

Both File Upload and Download Operations are resume able.

Administration tasks common for Community Manager and Community Participant

Creation and managing SFTP Server user accounts.

Defining SFTP related parameters for each of the users.

Specifying user home directory location.

limiting data upload and download rates.

Specifying write access and create directory access.

Tasks specific to Community Manager

Viewing reports and monitoring SFTP Server usage statistics.

Managing SFTP Server Certificate to be used during server authentication.

Tasks specific to Community Participant

Managing keys to be used for key based authentication.

IntegratedSFTPServer.ppt

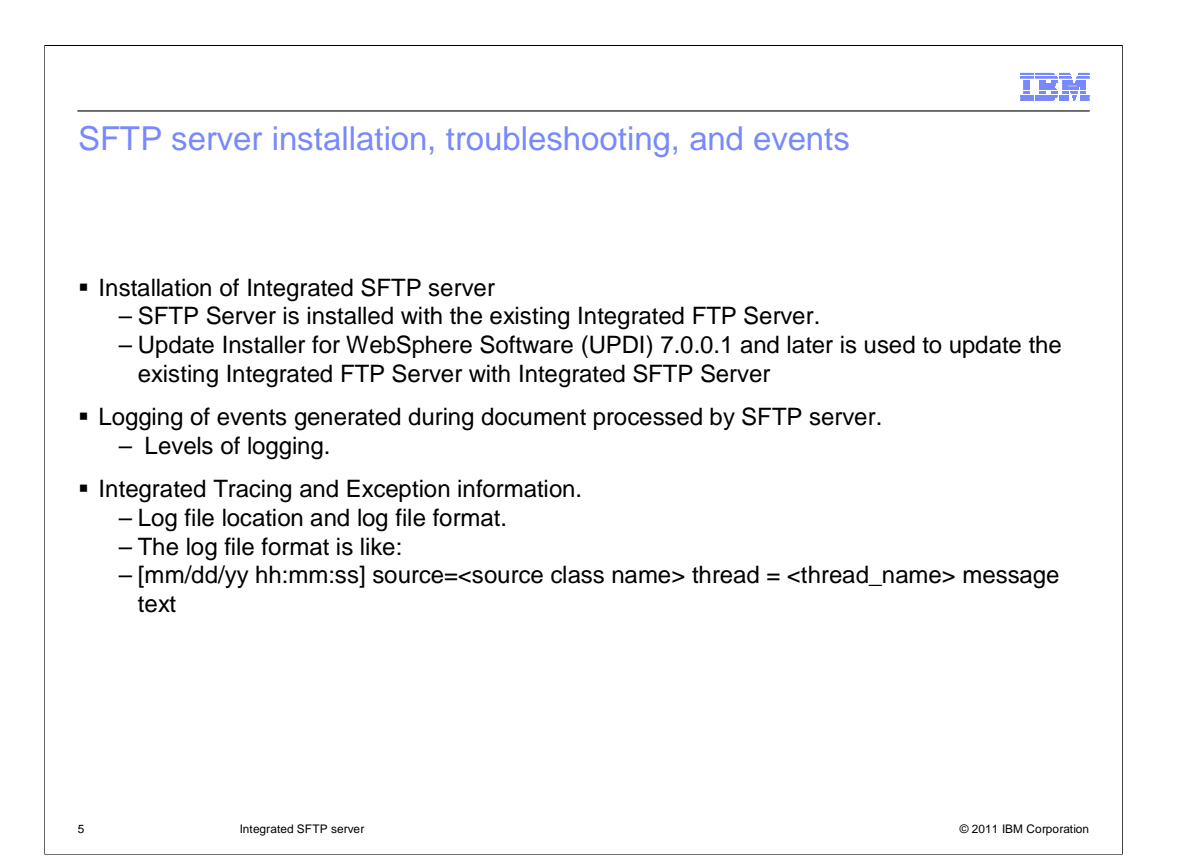

The next section covers Installation, Trouble shooting and Event logging use cases of Integrated SFTP Server.

Installation of Integrated SFTP Server:

 The SFTP Server is installed with the existing Integrated FTP Server and can be within the DMZ zone. It should be accessible over the internet.

The Hub administrator has to manually configure the firewall.

Using IBM Update Installer for WebSphere Software (UPDI) 7.0.0.1 and above, update the existing integrated FTP installation with<br>Integrated SFTP server. For installing the Integrated SFTP server, the Integrated FTP Server Note: The installation has start / stop scripts for SFTP Management server.

On Windows® platform, the Integrated SFTP Management Server can be optionally installed as a service. This can be done using the<br>serviceSFTP.bat file that is available in the <FTP\_INSTALL>/bin folder.

To install the service, run serviceSFTP.bat install.

After successful installation of Integrated SFTP Management Server service, you can start and stop this service.

To uninstall the service, execute serviceSFTP.bat uninstall.

The SFTP Server installation location is relative to the hub installation location. Typically on a Linux® flavor this will be at location<br>"/opt/IBM/bcghub-distrib/ftpserver". The default ports with which SFTP Server will

There are new events added to capture the operational notifications from SFTP Server. These notifications are for the events such as<br>Connection established, User Login Success / Failure, File upload / download successful. BCG620008.

For trouble shooting the SFTP Server operation, the tracing and exception information is captured in the log file. This log file is located<br>under the <FTP Server install location>/conf/log. The log file can be defined as a under the <FTP Server install location>/conf/log. The log file can be defined as a rolling file and the size for each log file can be configured.

The log file format is like:

[01/16/11 12:05:23] source=com.ibm.bcg.sshd.sftp.mgmt.SFTPManagementServer thread=[main] Starting SFTP Management Server

 [01/16/11 12:05:23] source=com.ibm.bcg.sshd.sftp.mgmt.SFTPManagementServer thread=[main] Unable to get the port. Using default 2050

 [01/16/11 12:05:23] source=com.ibm.bcg.sshd.sftp.mgmt.SFTPManagementServer thread=[main] SFTP Management Server is running

 [01/16/11 12:05:23] source=com.ibm.bcg.sshd.sftp.mgmt.command.SFTP\_START thread=[Thread-1] SFTP Server is null on the request. Need to start the SFTP server.

[01/16/11 12:05:23] source=com.ibm.bcg.sshd.sftp.mgmt.command.SFTP\_START thread=[Thread-1] In execute of START\_SFTP

### IntegratedSFTPServer.ppt

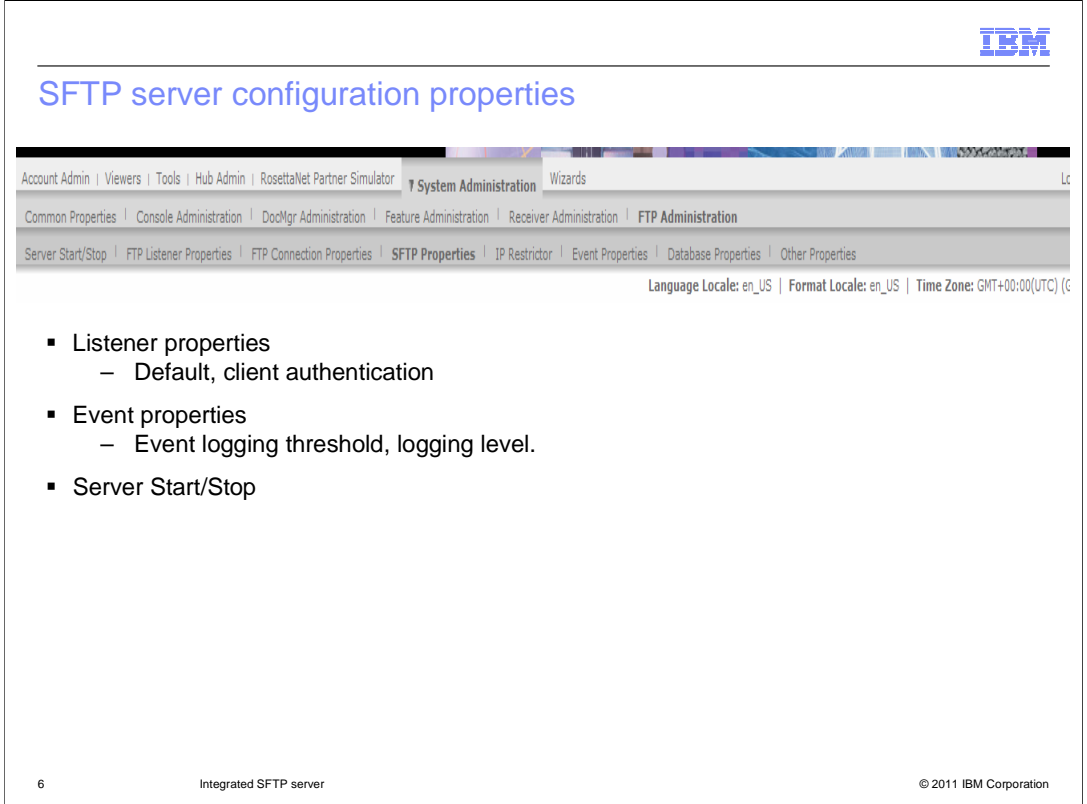

This section covers SFTP Server Configuration properties.

 The SFTP Server administration can be done by navigating to the System Administration  $\rightarrow$  FTP Administration.

 The administration properties are classified into Server Start/Stop, FTP Listener Properties, FTP Connection Properties, SFTP Properties, IP Restrictor, Event Properties, Database Properties and Other Properties. The relevant administrative properties for SFTP Server Administration are Server Start/Stop, SFTP Properties and Event Properties.

### SFTP Properties

 Captures data regarding default port, maximum SFTP Server login attempts allowed and the allowed idle time while logging into the SFTP Server.

### Event Properties

 Captures data regarding handling the FTP/SFTP Server notification events, such as event threads, event store interval, event threshold, serialize file interval and event logging level. The event logging level values are 0-Info, 1- debug, 2-error (default) and three for critical events.

### Server Start/Stop

Captures the starting and stopping of the SFTP Server.

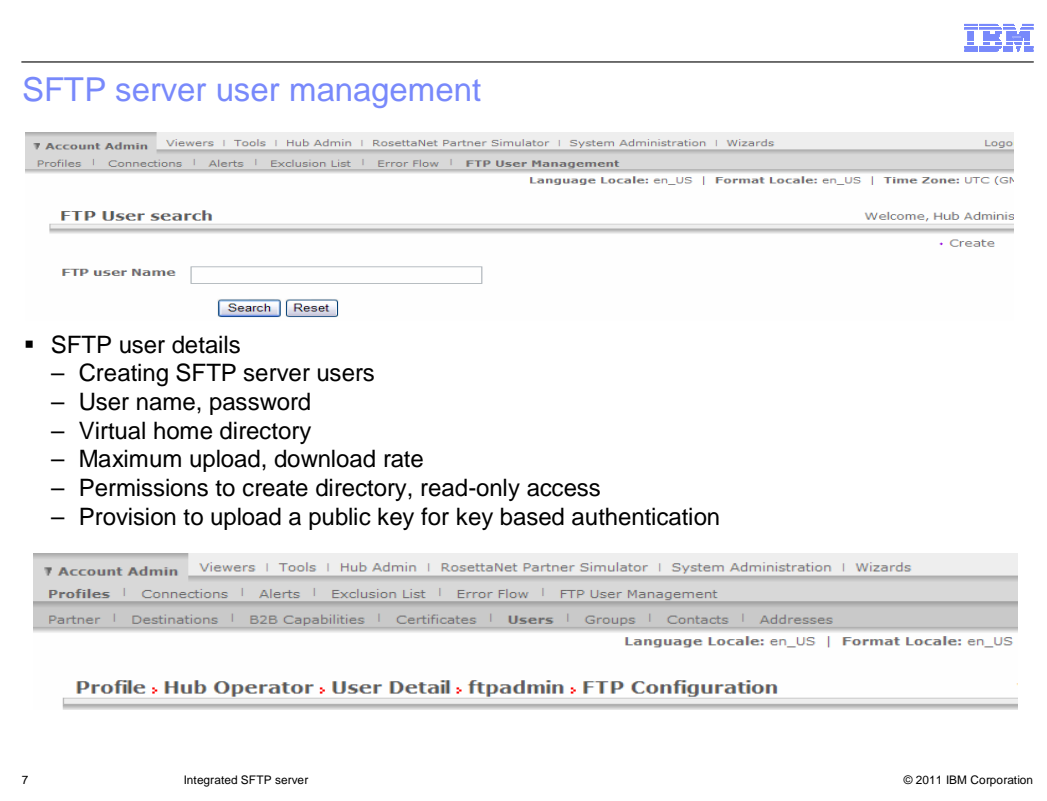

This section covers User Configuration properties for the Integrated SFTP Server.

Note: A user can be enabled for both FTP and SFTP.

The SFTP Server users can be created by navigating to the Account Admin -> FTP User Management link.

 The existing users can be modified by searching and editing a particular user account. The SFTP Server user configuration can also be changed by navigating to the Account Admin Users -> FTP Administration link.

 The SFTP User has attributes such as User account enabled for FTP and SFTP Server, home directory location, write permission, ability to create directories, maximum number of logins, maximum number of logins from the same IP, maximum idle time and the maximum upload, download rate.

Both Password and Key based authentication methods are supported for an SFTP User.

Optionally, you can upload a key and enter the password for the SFTP User.

Creating SFTP User:

1. Navigate to Account Admin > Profile > User.

- 2. Click Create.
- 3. From the list of Users, click to view User details.
- 4. In the view User screen, click FTP Configuration.
- 5. The following are the new fields added for Integrated SFTP Server:
	- SFTP user Enabled if the SFTP server is in disabled state, click Enabled.
- • Key (SFTP only) click Browse to upload a public key. The uploaded file is used for key based authentication. The icon indicates that a Key is already

uploaded.

#### IntegratedSFTPServer.ppt

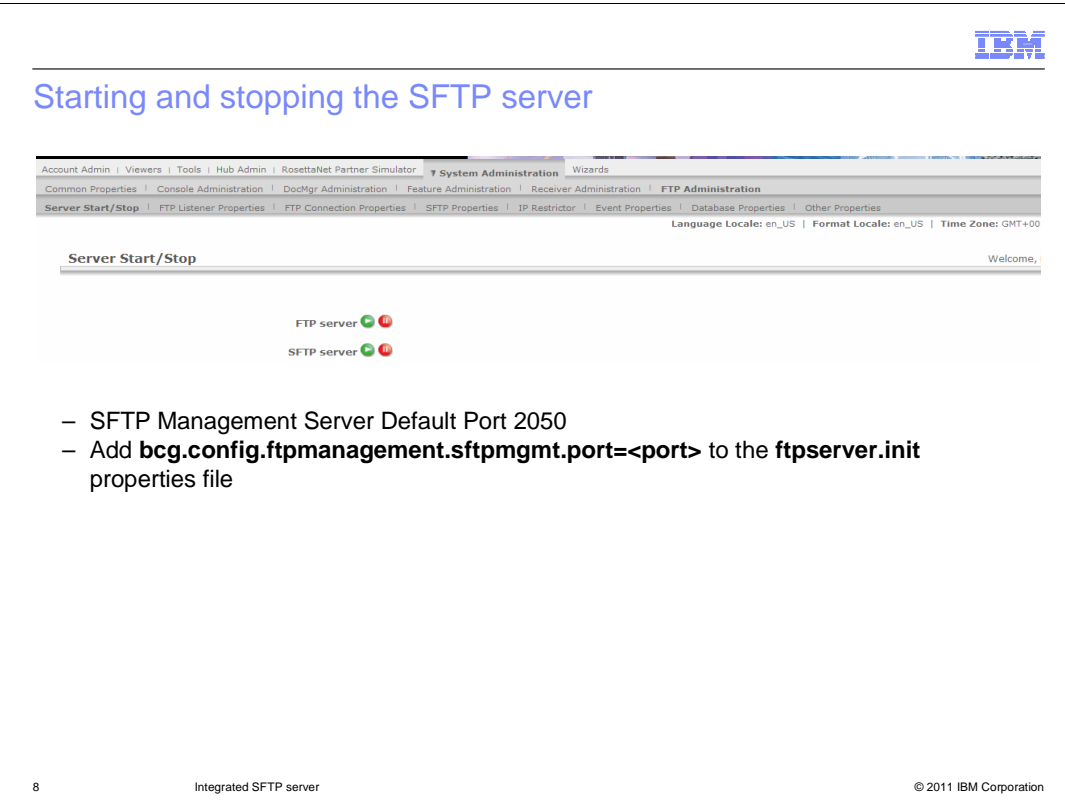

This section covers starting and stopping the Integrated SFTP Server.

 The SFTP runs within the SFTP management server. As a result, whenever the SFTP management server is started, the SFTP server also gets started automatically. The default port of SFTP management server is 2050.

 To start the server on a different port, add the bcg link that is shown on this slide. This will replace the default port value with the value you provide in <port>.

 If you start the server without configuring the Host key, a warning message is displayed – "Warning: No host key defined for the server."

To start and stop the SFTP Server from the console, perform these tasks:

1. Navigate to System Administration > FTP Administration > Server Start /Stop.

 2. Click icon against SFTP Server to start it. A message confirming the successful start of SFTP Server displays.

Note: The icon stops the SFTP server.

 To start and stop the SFTP Server from command prompt, run ./startsftpmgmtserver.sh fpr Linux and run ./startsftpmgmtserver.bat for Windows.

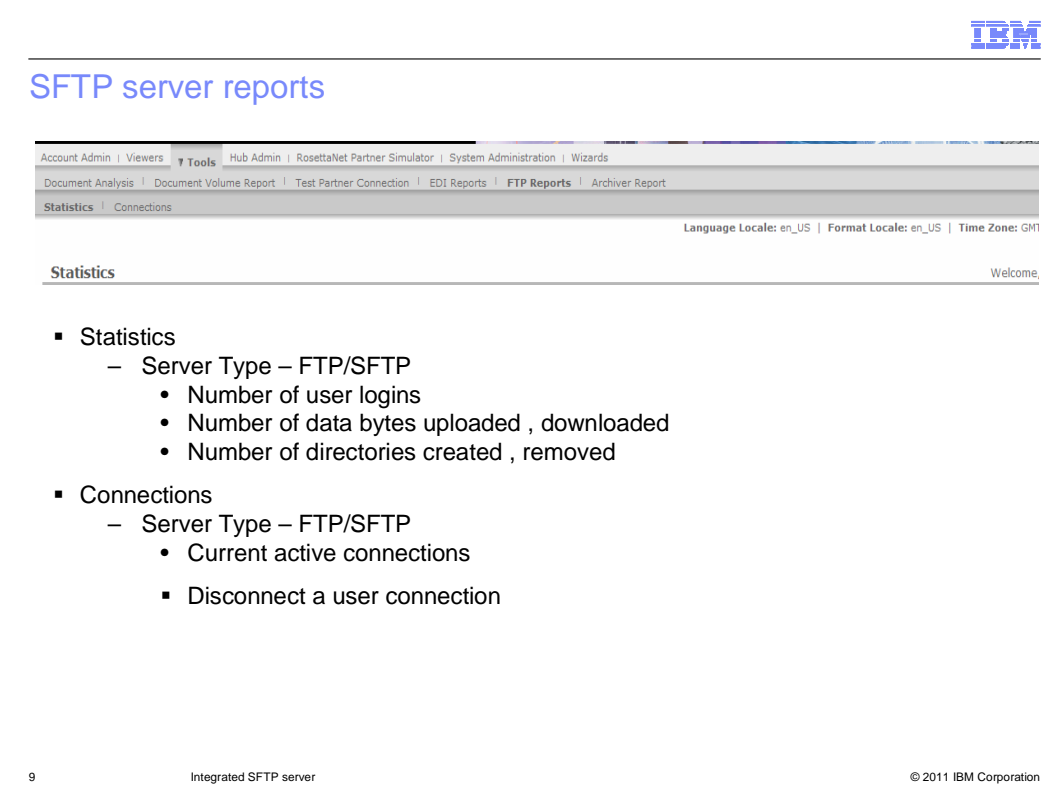

This section covers the SFTP reports available for the Hub Administrator.

The SFTP Server statistics can be viewed to monitor the SFTP Server activity.

These can be viewed by navigating to Tools  $\rightarrow$  FTP Reports  $\rightarrow$  Statistics.

 The data reported has information on server start time, Number of directories created and removed, Number of files uploaded, downloaded and deleted, total number of bytes uploaded and downloaded.

 Statistics are also maintained on logins and connections and detail out the number of current, total and failed login attempts along with data on number of current and total connections.

The SFTP Server connections can be viewed by navigating to the Tools  $\rightarrow$  FTP Reports  $\rightarrow$  Connections tab.

 The current connections are listed with information on Login Name, Login Time, Last Access Time and Client Address. The Hub Administrator can disconnect any of the current connections, based on activity that the user performs. This is helpful for terminating long running client connections.

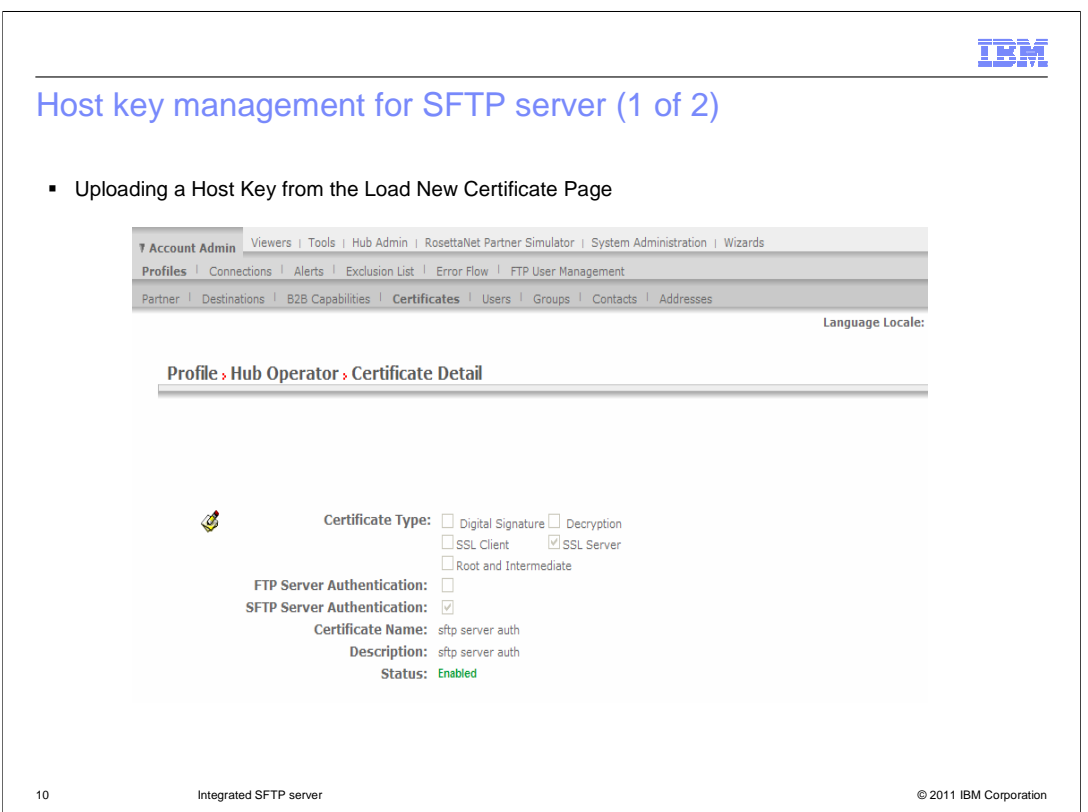

This section covers Host Key management and uninstallation of Integrated SFTP Server.

 The SFTP Server requires a Host key. This is the key which is presented to the clients for server authentication. The clients cannot connect to the server if the Host key is missing. You can upload the Host key for SFTP Server using either of these methods:

- Upload key store from the Load New Certificate page
- Upload a key from the Load SFTP Keys page

Uploading the Host Key from Load New Certificate Page

 In the load certificates wizard, the certificate for SFTP Server Authentication check box is added to the Provide certificate details page.

Note: JKS, JCEKS, and PKCS12 key stores are supported.

 In the edit page of certificate details page, SFTP Server Authentication check box is added.

 For more details on loading and editing certificates, see WebSphere Partner Gateway Hub configuration Guide.

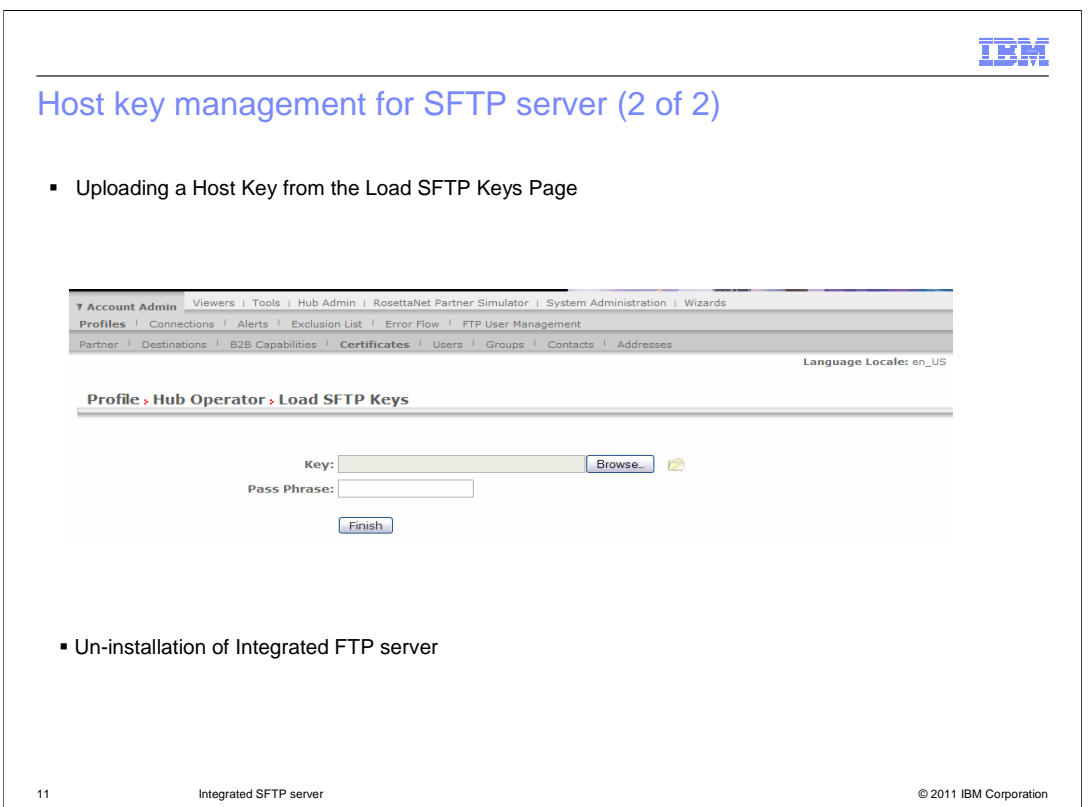

Uploading the Host Key from Load SFTP Keys Page

To load SFTP keys, perform these steps:

 1. Navigate to Account Admin > Profile > Certificates. In partner login, if you want to upload SFTP keys, navigate to Account Admin > Profile >

Certificates.

2. Click Load SFTP Keys.

 3. Click Browse and select the Key file from your local. This key is used for key based authentication.

4. Enter the Password. The password for the key to be uploaded.

Note: You can upload only PEM keys using Load SFTP Keys window.

Un-installation of Integrated SFTP Server:

 The Integrated SFTP Server is uninstalled implicitly along with the WebSphere Partner Gateway pak/product uninstall.

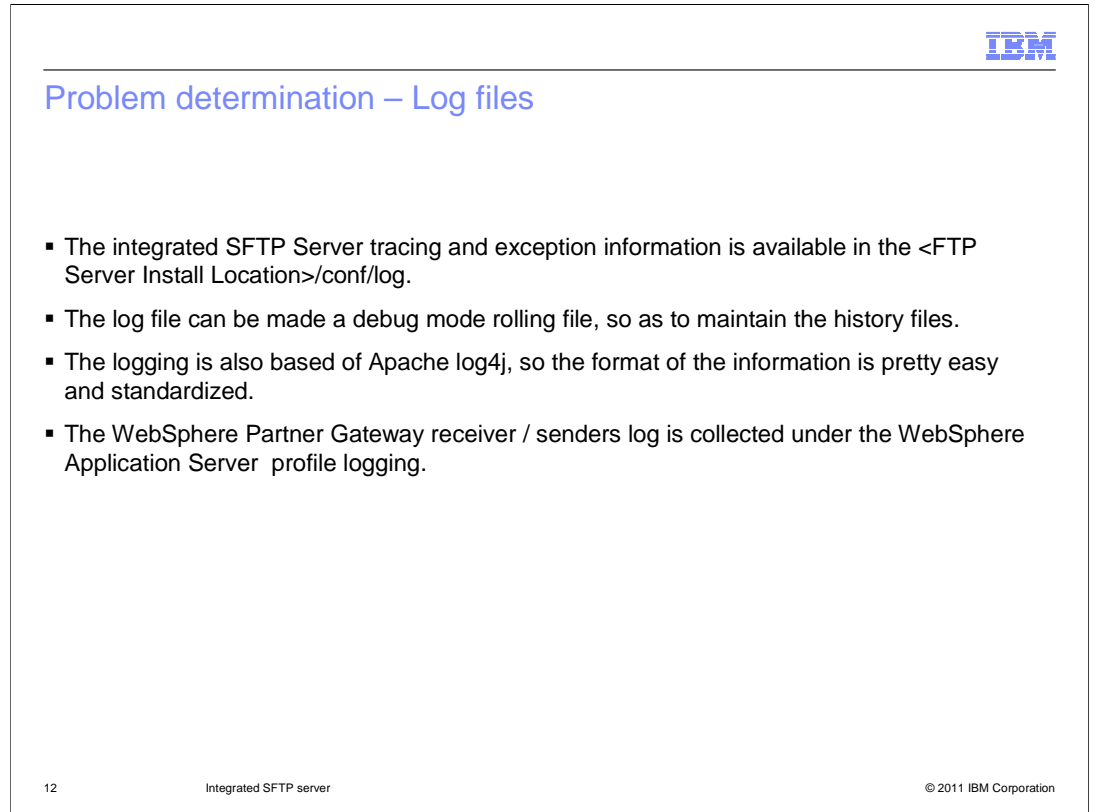

This section covers information useful for problem determination.

 The Integrated SFTP Server log has its separate log file generated under the SFTP Server install location. This log file is by default set to have only the error messages, and can be changed to have debug level messages as well.

 The WebSphere Partner Gateway logs are under the WebSphere Application Server profile logging location. For any trouble shooting of WebSphere Partner Gateway SFTP receivers / senders working along with the Integrated SFTP Server the logs in both these locations are checked simultaneously.

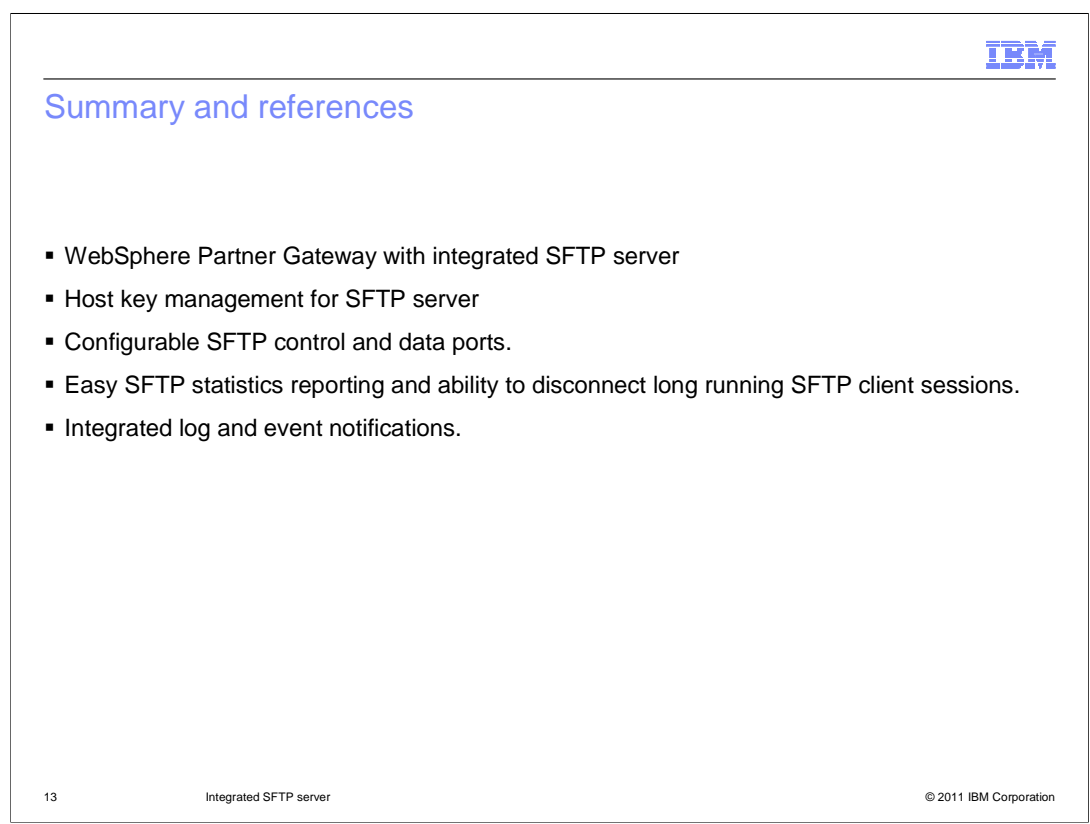

The next section covers the summary and references.

 The necessity to have an Integrated SFTP Server along with WebSphere Partner Gateway product have been taken into consideration.

 Going through the presentation, people understood the various installation, important properties and host key management required by the Integrated SFTP Server.

 You also saw the information details reported in SFTP Statistics and saw the ability to disconnect long running client connections.

Finally you learned about the information helpful in troubleshooting.

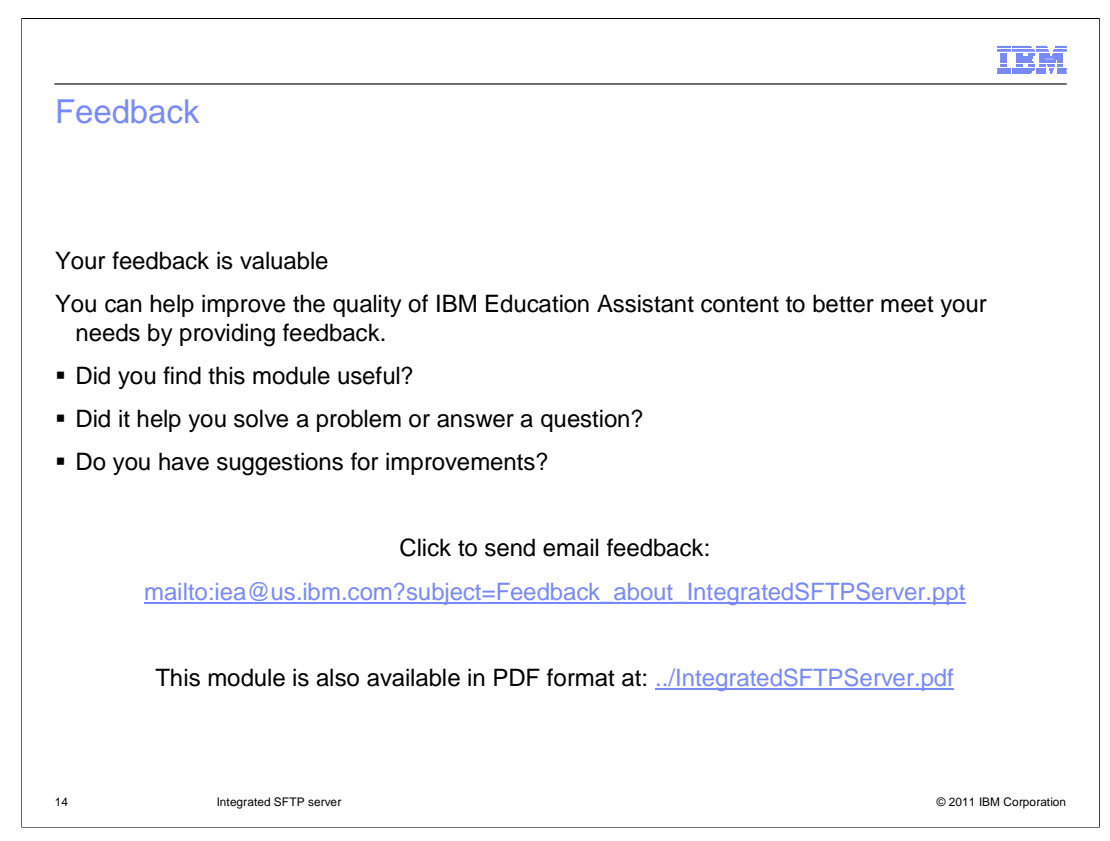

 You can help improve the quality of IBM Education Assistant content by providing feedback.

# IBM

# Trademarks, disclaimer, and copyright information

IBM, the IBM logo, ibm.com, and WebSphere are trademarks or registered trademarks of International Business Machines Corp., registered in many<br>jurisdictions worldwide. Other product and service names might be trademarks o available on the web at "Copyright and trademark information" at http://www.ibm.com/legal/copytrade.shtml

THE INFORMATION CONTAINED IN THIS PRESENTATION IS PROVIDED FOR INFORMATIONAL PURPOSES ONLY. Windows, and the Windows logo are registered trademarks of Microsoft Corporation in the United States, other countries, or both.

Other company, product, or service names may be trademarks or service marks of others.

THE INFORMATION CONTAINED IN THIS PRESENTATION IS PROVIDED FOR INFORMATIONAL PURPOSES ONLY. WHILE EFFORTS WERE<br>"AS IS" WITHOUT WARRANTY OF ANY KIND, EXPRESENTATION IS PROVIDED FOR INFORMATION CONTAINED IN THIS PRESENTATION

© Copyright International Business Machines Corporation 2011. All rights reserved.

15 © 2011 IBM Corporation